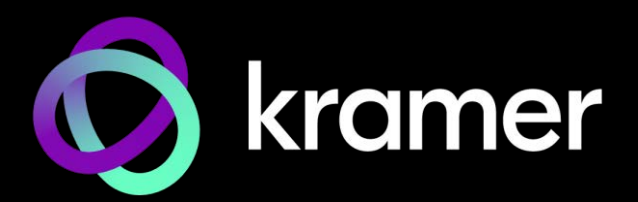

# ユーザー マニュアル

# **VIA IT システム構築ガイド**

VIA IT Deployment Guide

# 目次

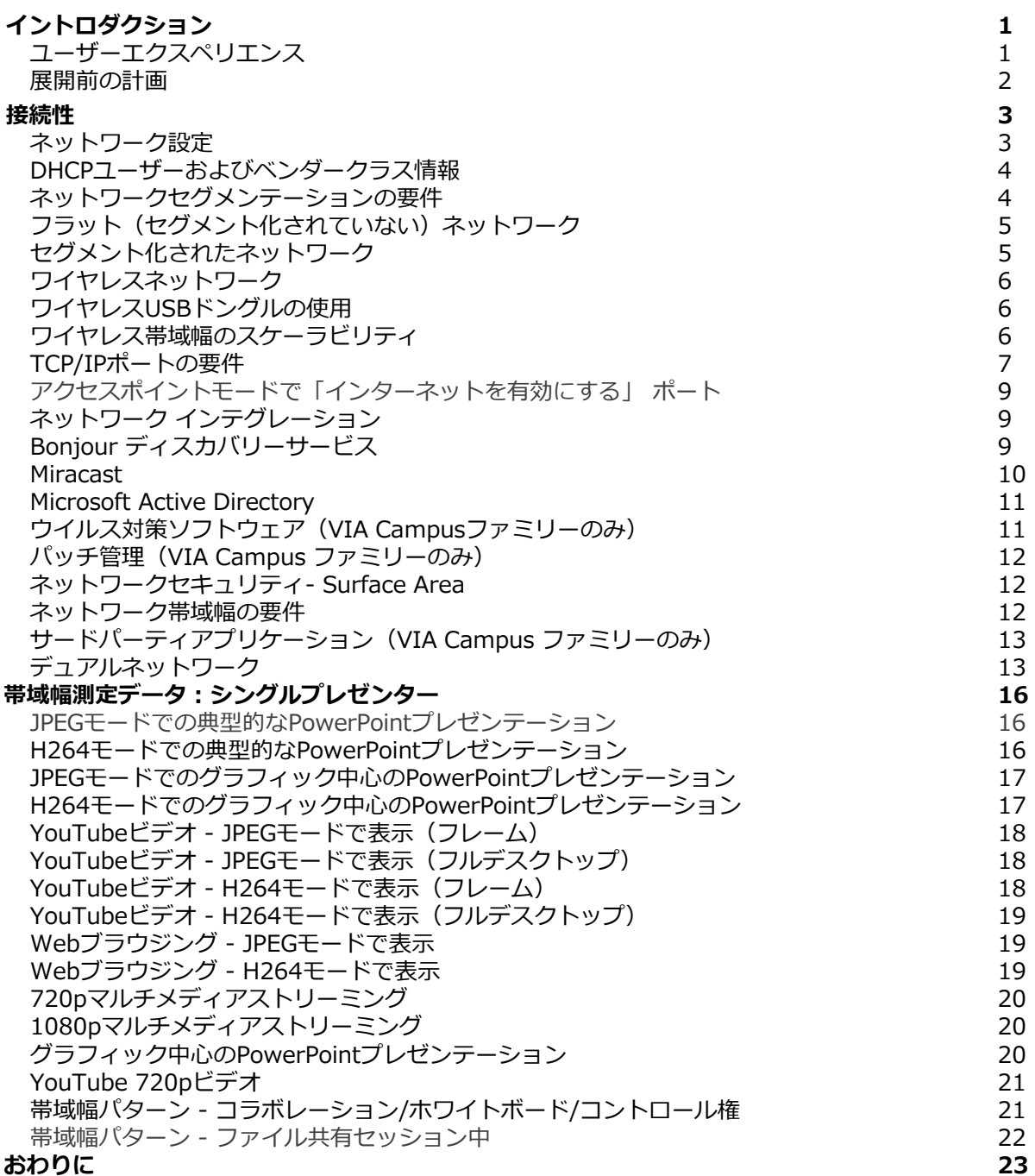

イントロダクション

VIAは、会議の生産性を向上させる強力な多機能コラボレーションツールです。VIAは、無線と 有線のネットワーク接続を組み合わせて、Windows、iOS™、Mac™、Android™、Chrome プ ラットフォームを実行している複数のユーザーに対応します。VIA独自のビデオストリーミング プロトコルはすべてのユーザーに提供されており、PC、ラップトップ、タブレットからの安定し た 60fps再生を保証します。

ネットワークに接続された他の PCと同様に、特定の IT要件に合わせて VIA本体を設定する必要 があります。具体的には、ネットワーク アドレス、ポート アドレス指定、ファイアウォール、 有線および無線ネットワーク、信頼できるユーザー/許可されたユーザーです。VIA本体を最大限 に活用できるように、VIA本体を教育機関の有線および無線ネットワークに接続する際に役立つ この導入ガイドを用意しました。

帯域幅要件の推定に役立つように、PowerPoint プレゼンテーション、Webブラウジング、 YouTube™ およびその他のビデオストリーミング、ファイル共有、コラボレーション /ホワイト ボード操作など、さまざまな VIA本体アプリケーションの一般的な帯域幅使用量と必要量を示す グラフをこのガイドに含めました。これらのグラフは、単一および複数のユーザーのネットワー クスイッチで 使用される実際の帯域幅を測定しました。

VIAファミリーは、VIA Campus<sup>2</sup>、VIA Campus<sup>2</sup>PLUS、VIA Connect<sup>2</sup>、VIA GO<sup>2</sup>の4機種で 構成されています。これらの各デバイスのバックエンドオペレーティングシステムは異なるため、 ネットワークへの統合は時々若干異なる場合があります。 このガイドでは、次のように各製品のオペレーティング システムに応じ、知っておく必要があ る相違点を指摘します:

- **VIA Campus²** / **VIA Campus² PLUS**  Windows 10
- **VIA Connect² 、VIA GO²**  Linux Ubuntu

ユーザーエクスペリエンス

**VIA**本体アクセスは、PCとBYODオペレーティングシステムで方法が異なります。

- デスクトップおよびラップトップコンピューターの場合、実行ファイルを ロードして実行す る必要があります。これらのファイルはVIA本体に保存されており、VIA本体のホームページ から すべてのユーザーがアクセスできます。WindowsとMac OSの両方がサポートされてい ます。
- タブレットとスマートフォンの場合、最初にアプリをダウンロードする必要があります。iOS デバイス用のアプリはiTunes Storeで入手でき、Androidデバイス用のアプリはGoogle Play で入手できます。iOSミラーリングとMiracastミラーリングは、互換性のあるすべてのデバイ スで利用できます。
- Chromebookデバイスは、ウェブブラウザからVIAデバイスのIPを参照することで、コンテン ツをワイヤレスで共有することもできます。

実行ファイルまたはアプリをダウンロードして起動すると、各ユーザーは VIA本体をアクセスす るためのユーザー名とルームコードの入力を求められます。それ以上のセットアップは必要あり ません。

#### 展開前の計画

VIA本体を展開する前に、VIA本体を既存のIT環境と統合する方法を検討することが重要で す。ネットワークの複雑さと希望する統合レベルに応じて、考慮すべき項目がいくつかあ ります。このドキュメントでは、既存のIT環境に最適な方法でVIA本体を展開できるように、 必要なデータを提供します。

## 接続性

このセクションでは、関連するすべてのネットワークの問題について説明します。

#### ネットワーク設定

IPアドレスは、ネットワーク上のデバイスを識別する論理アドレスです。ネットワーク上 の他のデバイスと適切に接続して通信するには、VIA本体に適切に設定されたIPアドレスが 必要です。このアドレス情報は、ネットワークを管理するネットワーク管理者から入手し てく ださい。

サブネットマスクは、ローカルネットワークセグメントにあるネットワークアドレスを定 義するためにIPアドレスと組み合わせて使用される番号です。ネットワークアドレスが ローカルの場合、VIA本体はそれと直接通信できます。ネットワークアドレスがローカルで ない場合、VIA本体からのトラフィックはデフォルトゲートウェイアドレスに送信されます。

デフォルトゲートウェイアドレスは、ネットワークトラフィックを他のネットワークセグ メントに転送するデバイスのネットワークアドレスです。これは、ファイアウォール、 ルーター、またはレイヤー3ネットワークスイッチです。

ドメインネームシステム(DNS)サーバーは、 [www.kramerav.com](https://www.kramerav.com/) などの名前を IPア ドレスに変換します。たとえば、この資料の執筆時点では、DNS名 [www.kramerav.com](https://www.kramerav.com/)  はIPアドレス23.62.6.162に変換されます。

ルーム名にIPアドレスではなくDNS名を使用するには、ネットワーク管理者がVIA本体用 に作成する必要があります。たとえば、接続しているすべてのクライアントに内部デフォ ルト ドメイン名(domain.lanなど)を使用する場合、VIA本体に割り当てられた静的IPア ドレスを指すRoom1.domain.lanのDNSマップを構成できます。

接続されたクライアントは、(1)ネットワーク管理者が設定したDNSマップを使用してその DNS名を解決でき、(2)クライアントにdomain.lanのデフォルトドメイン名が割り当てら れている限り、 VIA本体に割り当てられた静的IPアドレスではなく、DNS名「Room1」を使 用して接続することができます。

#### DHCPユーザーおよびベンダークラス情報

DHCPサーバーを設定するときは、VIA本体が次のDHCPオプションの何れかをサポートし ていることを考慮してください。

77:ユーザークラス情報 WindowsベースのVIA本体(Campus2、Campus2 PLUS、 Campus、Campus PLUS、Collage)でサポートされています。

60:ベンダークラス識別子 LinuxベースのVIA本体(Connect PLUS、Connect PRO、 Connect2、および GO²)でサポートされています。

どちらのオプションも、静的文字列「VIA」を提供します。

注:VIA Connect PROは、OSバージョンFC23(2017エディション)でこれらのオプション Ť. のみをサポートします。

ネットワークセグメンテーションの要件

ネットワークセグメントは、論理的に分離されたネットワークデバイスのグループで あり、各グループはサブネットワークまたはサブネットとして設定されています。別 のサブネット上のデバイスと通信するには、アクセス制御リストまたはファイア ウォール ルールの設定が必要になる場合があります。

## フラット(セグメント化されていない)ネットワーク

小規模なネットワークには、ネットワークセグメンテーションがない場合があります。その 場合、VIA本体をネットワークおよびそのネットワーク上の他のIP接続機器(有線または無線) に接続し、ネットワーク設定をほとんど又はまったく必要とせずに、 VIA 本体で表示および 操作できます。

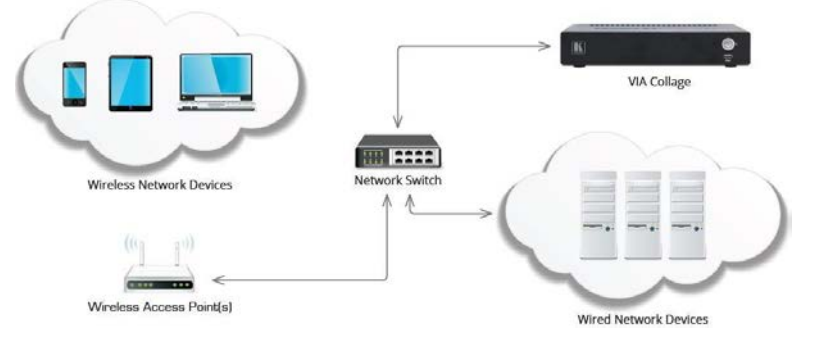

## セグメント化されたネットワーク

通常、大規模なネットワークはセグメント化されます。たとえば、ネットワークには、組織が所 有および制御する機器が接続されている信頼できるネットワークセグメントがある場合がありま す。ただし、ゲストが機器の接続を許可されている信頼できないワイヤレスネットワークがある 場合もあります。ネットワークの基本的なセグメンテーションでも、VIA本体に接続するのに最 適なネットワークセグメントを決定するための計画が必要です。VIA本体を独自のネットワーク セグメントに接続すると、ネットワーク上の他のセグメントからVIA本体へのアクセスおよびVIA 本体からのアクセスをきめ細かく制御できる最適な機能が提供される場合があります。

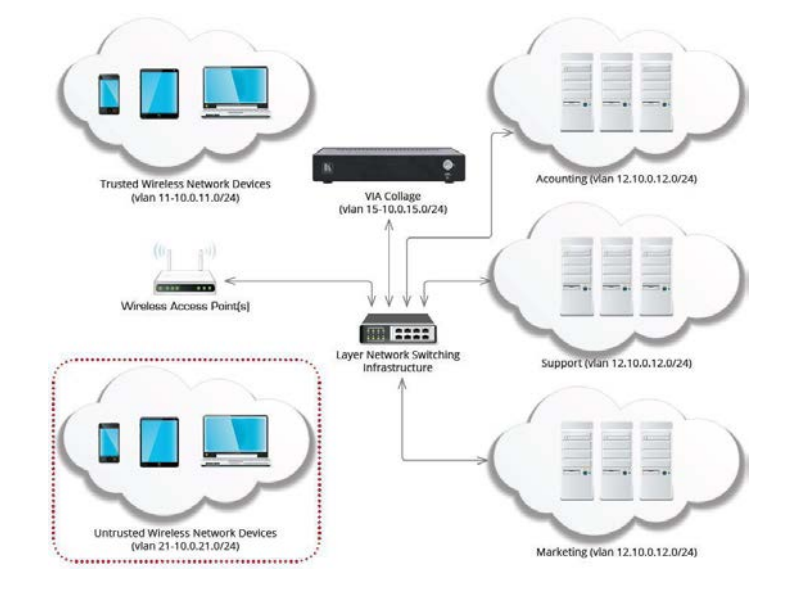

上記の図にリストされているVLANおよびIPアドレスは単なる例です。

VIA本体との間のトラフィックが接続されたクライアントに到達できる限り、VIA本体がアクセス する他のリソースとともに、VIA本体をネットワークの任意のセグメントに接続できます。

O.

VIA本体は、さまざまなVLANやさまざまなIPサブネットをサポートします。ただし、全て のネットワークセグメントはVIAルーティングサブネットに接続する必要があり、VIA本体 と接続されたクライアント間でネットワークアドレス(NAT)を変換するデバイスがない場 合があります。

クライアントとVIA本体間のネットワークアドレス変換を使用するネットワークセグメント に接続されたクライアントは、正常に動作せず、サポートされません。

複数のネットワークにVIA本体を展開することに関する追加情報については、デュアルネッ トワーク統合に対処する補足ガイドを参照してください。

#### ワイヤレスネットワーク

VIA本体は、有線または無線ネットワークで接続されたクライアントを完全にサポー トします。ワイヤレスネットワークで接続されたクライアントを扱う場合、これらの ワイヤレスクライアントがすべてのワイヤレスアクセスポイントを通じてVIA本体に 十分な帯域幅を持っていることを確認することが特に重要です。

VIA本体が少数の接続されたクライアントによって使用される設置では、802.11Nま たは 802.11ACワイヤレス規格をサポートする単一の高品質の商用グレードワイヤレ スアクセス ポイントで十分です。10人以上のユーザーがVIA本体にワイヤレスで接続 している設置では、十分な帯域幅が利用可能であることをワイヤレスネットワーク管 理者に確認してください。

#### ワイヤレスUSBドングルの使用

VIA Connect PROおよびVIA Connect PLUSは、ワイヤレス環境内でアクセス ポイントまた はクライアントとして機能できます。これらの機能を利用するには、汎用USB Wi-Fiドング ルが必要です。USB Wi-Fiアダプタは、最初にVIA Connect PRO / Connect PLUS に接続し てから起動する必要があります。VIA Connect PRO / Connect PLUS が起動されると、アク セスポイントとして設定して、インターネットポートが開いているか閉じている独自の WPA2パーソナルセキュアワイヤレスネットワークを作成できます。または、クライアント デバイスとして設定して、既存のWPA2パーソナルセキュアワイヤレスネットワークに参加 できるようにすることもできます。

これらのモードのいずれかで利用可能な最大帯域幅は54Mbpsです。システムを最高のパ フォーマンスレベルで実行するには、同時に接続するユーザーの最大数を計算してください。

#### ワイヤレス帯域幅のスケーラビリティ

多数の会議参加者がVIA本体を使用する場合、VIA本体と参加者を接続するネットワーク に十分な帯域幅があることが重要です。

一般的な問題の1つは、ワイヤレスアクセスポイントの過負荷です。たとえば、現在のプ レゼンターがWebブラウジングを行っているコラボレーションセッションでVIA本体が使 用され50人の接続クライアントが「ビューメインディスプレイ」機能を使用する場合、 ワイヤレスネットワークは51セッション全て(1プレゼンター+50クライアント)をサポー トする必要があります。VIA本体と各接続クライアント間で約5Mbpsの帯域幅を確保する 必要があります。このシナリオでは、VIAとクライアントの間で同時に最大255Mbpsの 帯域幅が使用されます。

この場合、複数の商用グレードのワイヤレスアクセスポイントを使用して、ワイヤレス帯 域幅の負荷を複数のアクセスポイントに分散できます。ネットワーク管理者に問い合わせ て、VIA本体の接続に十分な無線帯域幅が利用可能であることを確認してください。

#### TCP/IPポートの要件

TCP/IPポートは、TCP/IPネットワークのユーザーセッションとサーバー アプリケーション に割り当てられる番号です。VIA本体は、以下の表にリストされているポート上のTCP/IPト ラフィックを使用して、接続されたクライアントと通信する必要があります。VIA本体とクラ イアント間に1つ以上のネットワークセグメンテーションデバイスがある場合、VIA本体が正 しく機能するためには次のトラフィックを考慮する必要があります。

ネットワークトラフィックは、(a)クライアントデバイスで実行されているソフトウェアファ イア ウォールまたは(b)基盤となるネットワークインフラストラクチャの一部であるハード ウェアデバイスによって複数のレベルでブロックされる可能性があるため、接続されたクラ イアントとVIA本体間のすべてのファイアウォールまたはネットワークセグメンテーションデ バイスを確認してください。次のポートのトラフィックを許可してください。

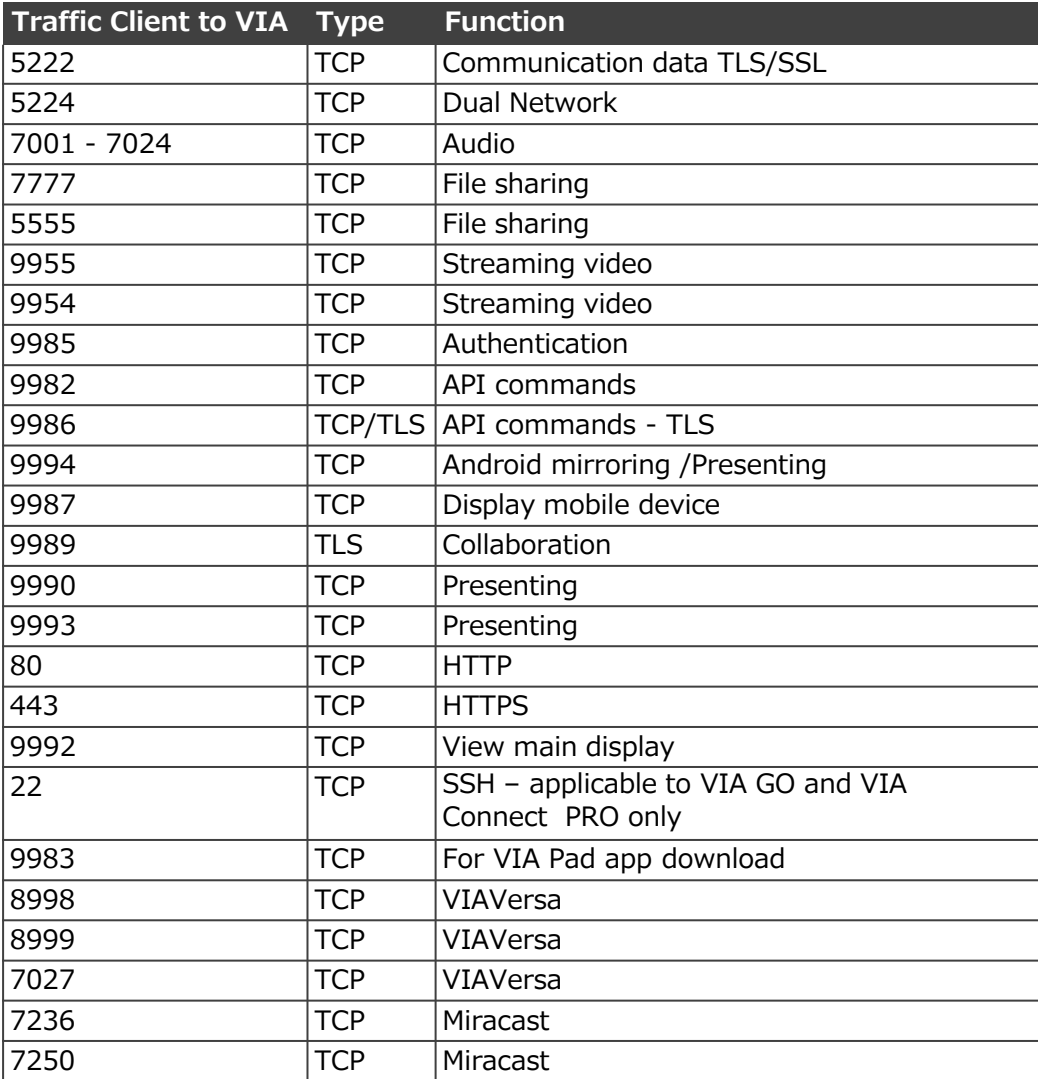

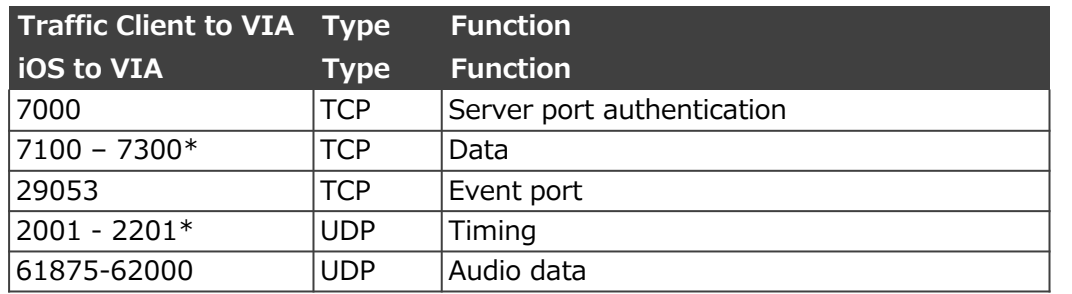

\*ポートがBusyまたは使用不可の場合、次に使用可能なポートにジャンプしてバインドを試みます (最大範囲、200ポート)。

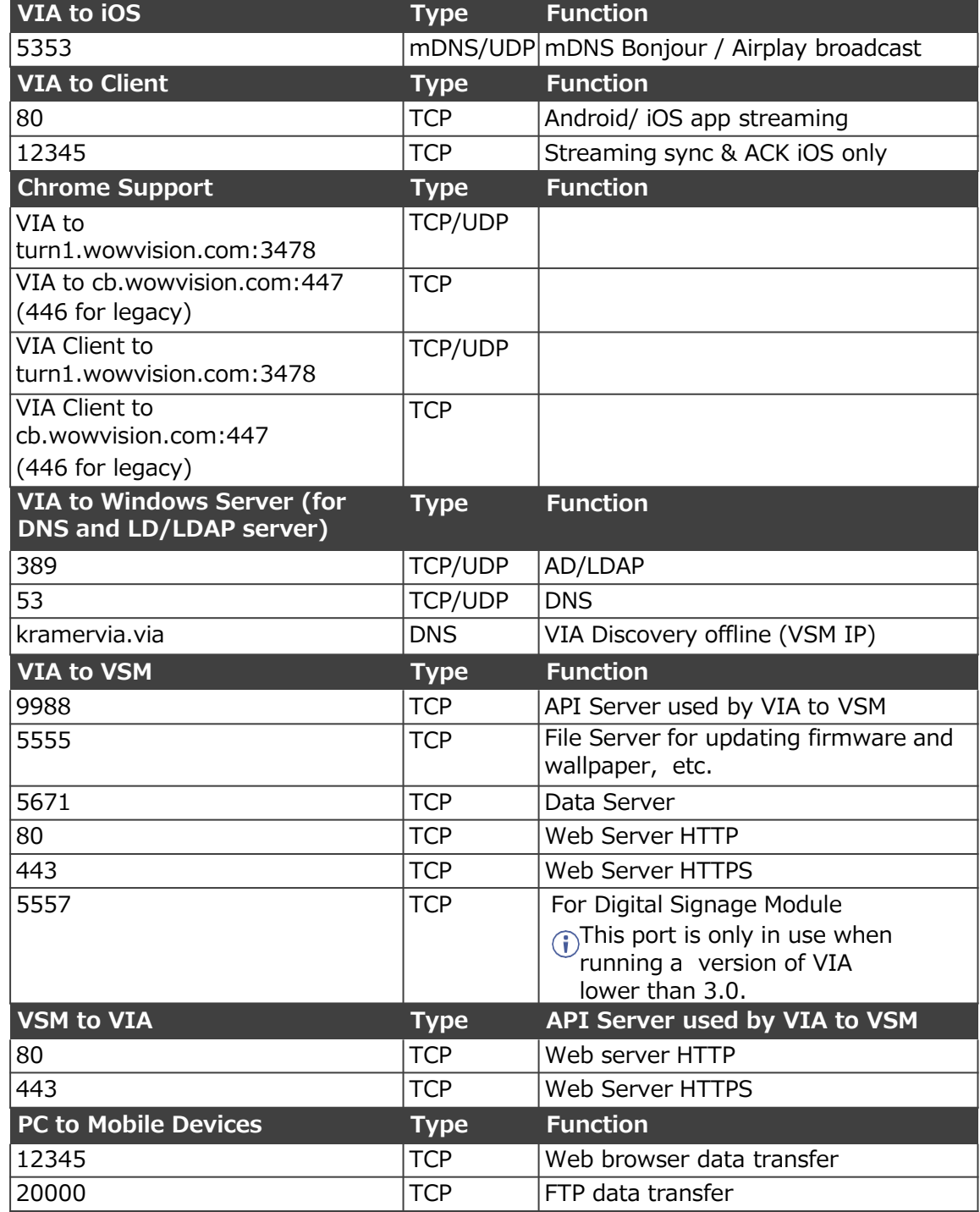

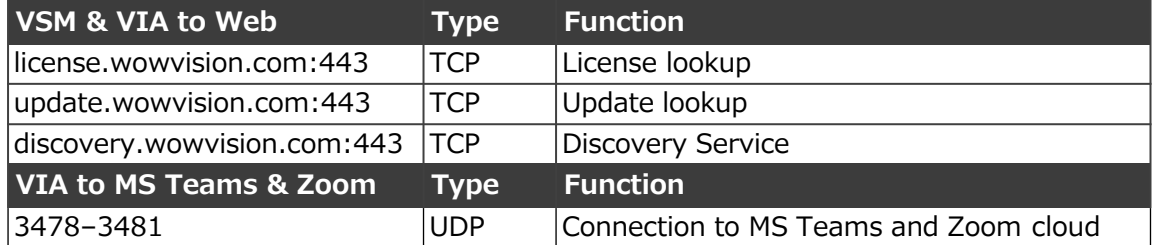

## アクセスポイントモードで「インターネットを有効にする」 ポート (VIA Connect² / VIA Connect PRO / VIA GO / VIA GO²)

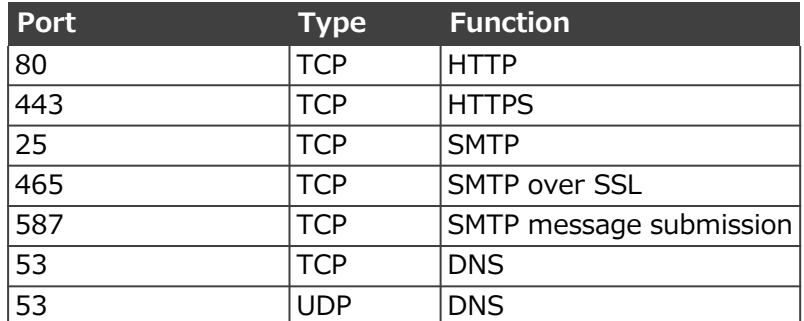

## ネットワーク インテグレーション

VIA Campus ファミリープラットフォームは、独自のハードウェア上でWindows オペレー ティングシステムを実行するため、これらのVIA本体は既存のIT環境に簡単にインテグレー ションすることができます。ネットワークの管理と保護に既に使用している多くのテクノロ ジーを活用して、これらのVIA本体を効率的に管理できます。

### Bonjour ディスカバリーサービス

Bonjourは、IPネットワーク内のネットワークサービスを検出する技術であり、Appleの "Zeroconf-System"で実装されています。Bonjourは、マルチキャストDNS(mDNS)、DNS-SD、および IPv4LLを実装しています。mDNSおよびDNS-SDはAppleによって開発されてい ますが、オープンスタンダードとして認識されるように公開されています。

**Bonjourは3つのコアタスクを実行します:**

- DHCPサーバーを使用しないIPアドレス指定
- DNSサーバーなしでホスト名とIPアドレスを解決する
- LDAPを使用せずに利用可能なサービスを公開および検出する

バージョン2.5以降のVIA Client APPインストールファイルには、Bonjour Discovery Serviceが含まれています。

管理対象デバイスの場合、ポリシーに基づいてbonjourサービスを個別に展開する必要があ る場合があります。

SWバージョン2.5以上のVIA本体にはBonjourが含まれていますが、デフォルトでは無効に なっています。

**Bonjourを有効にするには:**

- 1. VIA Management [VIA管理]> Global Settings [グローバル設定]> Session & Broadcast [セッションとブロードキャスト]> VIA Auto Broadcast Info. [VIA自動ブロード キャスト情報]に移動します。
- 2. Bonjourをオンにします。VIAは、IPおよびデバイス名を含むmDNSパッケージを送信す るようになりました。

詳細については、以下を参照してください:

RFC3927、RFC6762、RFC6763 https://apple.stackexchange.com/tags/bonjour/info https://support.apple.com/kb/DL999?locale=en\_US&viewlocale=en\_US

ファイルの場所:

<path> クライアントデバイスで使用されるパスに置き換えられます。

例えば:"C:¥Program Files¥Kramer"

<path>¥VIA¥Bonjour.msi

<path>¥VIA¥Bonjour64.msi

**Note**: Bonjour is link-local!

#### Miracast

Miracastは、ピア ツー ピアワイヤレススクリーンキャスト標準で、VIAクライアントアプ リを使用せずにローカルデスクトップを別のデバイスにミラーリングできます。

VIAのMiracastは、WAP(ワイヤレスアクセスポイント)またはネットワークインフラス トラクチャを必要とせずに、VIA本体とエンドデバイス間の接続を確立する Wi-Fi-Direct 標準で動作します。

管理対象デバイスの場合、この機能を有効にするには新しいポリシーを展開する必要があ ります。

#### **エンドデバイスに新しい設定が必要かどうかを確認するには:**

- 1. DirectX診断ツールでMiracastサポートを確認します:
	- a. CMDを開きます。
	- b. "dxdiag /t <name of file>.<extension> と入力します例: dxdiag /t dxdiag.txt
	- c. ファイルを開きます。
	- d. Miracast supportを検索します。
- 2. WindowsファイアウォールでWUDFHost.exe(Windowsユーザーモードドライバーフ レームワークホスト)を調整する必要がある場合があります。
- e. ファイアウォールポリシーをチェックして、アプリケーションがTCPおよび UDPに 接続できるかどうかを確認します。
- f. 次の例に従って、例外を追加します:
	- i. CMDを開きます。
	- ii. "C:¥Windows¥System32¥WUDFHost.exe Allow In/Out connections for TCP and UDP, Ports: All." と入力します。
- 3. ドメインに参加しているデバイスのグループポリシーを確認します:
	- a. Win + Rを押して "rsop.msc" (Resultant Set Of policy) を入力します。
	- b. "Computer Configuration" > "Windows Settings" > "Security Settings" > "Wireless Network (IEEE 802.11) Policies" をチェックします。
	- c. wireless policies をダブルクリックします。
	- d. Network Permissionsタブを開き、"Allow everyone to create all user profiles" を選択します。
	- e. または、deploy a policy for the related groups(関連グループのポリシーを展開し ます)

**詳細については、以下を参照してください:**

[www.wi-fi.org/discover-wi-fi/miracast](http://www.wi-fi.org/discover-wi-fi/miracast) [https://docs.microsoft.com/en-us/surface-hub/miracast](https://docs.microsoft.com/en-us/surface-hub/miracast-troubleshooting)[troubleshooting](https://docs.microsoft.com/en-us/surface-hub/miracast-troubleshooting) <https://en.wikipedia.org/wiki/Miracast>

#### Microsoft Active Directory

VIA本体がモデレーターモードで使用されている場合、Microsoft Active Directory を利 用してモデレーター データベースとユーザー データベースにデータを取り込むことがで きます。このモードでは、モデレーターとユーザーの環境を確立して、会議の制御が常に 維持されるようにします。Active Directory の統合を支援する補足のアプリケーション ノートが用意されています。

#### ウイルス対策ソフトウェア(VIA Campusファミリーのみ)

多くの組織は、組織全体で管理されたセキュリティソフトウェアを実行しています。VIA CampusはWindowsを実行しているため、通常のマネージドセキュリティソフトウェアを VIA本体に展開できます。セキュリティソフトウェアにソフトウェアファイアウォールが 含まれている場合、前記のポート要件を確認し、必要な例外を作成することが重要です。

ウイルス対策ソフトウェアがVIA本体CPUの5%を超えて使用しないようにして、適切に動 作することを確認することが重要です。VIA本体の定期的なスケジュールスキャンを実行 する場合、VIA本体が使用されていない「オフ」時間中にそれらのスキャンを実行するよ うにスケジュールすることをお勧めします。

#### パッチ管理(VIA Campus ファミリーのみ)

パッチ管理システムは、コンピューターにソフトウェアパッチを適用するプロセスを集中 管理するために、大規模な組織でよく使用されます。これらのシステムにより、管理者は 個々のコンピューターを個別に扱うことなく、コンピューターのグループにパッチを適用 できます。これらのシステムには、管理者がネットワーク上のどのマシンに重要なパッチ が欠落しているかを判断できるレポート機能もあります。

VIA本体は、サードパーティのパッチ管理システムへの接続を必要としません。ただし、 ネットワークですでに使用されている場合は、VIA本体で動作します。VIA Campus ファミ リーは、Windowsの更新がデフォルトでオフになっているため、プレゼンテーションの進行 中は更新が行われません。ただし、VIA Campus ファミリーがネットワーク全体のパッチ管 理システムに接続されていない場合は、Windowsアップデートを有効にし、誰もVIA本体を 使用していないときに実行するようにスケジュールします。

#### ネットワークセキュリティ- Surface Area

ネットワークセキュリティの観点からは、クライアントコンピューター (ネットワークサー ビスにアクセスするデバイス)とサーバー(ネットワーク サービスを提供するデバイス)の扱 いが異なることがよくあります。サーバーは、設計上、他のクライアントに接続するサービ スを実行します。したがって、サーバーがその機能を実行する場合、これらのサービスを ネットワークレベルでブロックすることはできません。このためサーバーデバイス上でセ キュリティパッチを常に最新の状態に保つことがより一層重要となります。

VIA本体は、クライアントを接続するアプリケーションサーバーソフトウェアを実行します。 Kramerは、VIA本体アプリケーションソフトウェアのアップデートを随時リリースしてVIA ソフトウェア自体の根本的なアプリケーション レベルのセキュリティ問題に対処する場合が あります。

#### ネットワーク帯域幅の要件

VIA本体がネットワーク上で適切に動作するには、ネットワーク上の他の機器と通信 するのに十分な帯域幅が必要です。必要な帯域幅の量は、機器の使用方法に大きく依 存します。

VIA本体の展開を適切に計画できるように、さまざまなシナリオでVIA本体をテストし 実際の帯域幅使用データを収集しました。このデータを慎重に検討した後、特定の VIA展開に必要な帯域幅を適切に設定するのに役立つ一般的な推奨帯域幅を示します。 これらの推奨帯域幅は、接続されたクライアントとVIA本体の間で必要な帯域幅の最 小量として推奨します。これらの推奨帯域幅は、クライアント1台単位になります:

- PowerPointプレゼン表示、ドキュメントのレビューなど:クライアントごとに 1Mbps
- Webブラウジング:クライアントあたり 5Mbps
- ビデオ/マルチメディアストリーミング:クライアントあたり 25Mbps

VIA本体に接続されているクライアントは、アクティブにプレゼンテーションを行ってい ない、「ビューメインディスプレイ」機能を使用していない、またはアクティブにファイ ルを共有していない場合、最小限の帯域幅を使用します。

ビデオストリーミングを含む、VIA本体との間のすべてのネットワークトラフィックは ユニ キャストトラフィックです。VIA本体の帯域幅要件は、VIAクライアントアプリの 「ビューメインディスプレイ」機能を表示または使用するユーザーの数に基づいて直線的に 増大します。したがって、同時に表示する2台のクライアントには、1台の表示クライアント が必要とする帯域幅の約2倍の帯域幅が必要です。

## サードパーティアプリケーション(VIA Campus ファミリーのみ)

VIA Campus ファミリーは、Teams、Zoom、WebEx などのサードパーティ アプリケー ションをサポートしています。これらのアプリケーションを VIA本体で使用する予定がある 場合は、そのアプリケーションの特定の要件を確認してください。

#### デュアルネットワーク

VIAをデュアルネットワーク機能で使用することにより、複数のユーザー間のコラボレー ションがさらに簡素化されます。ネットワーク設定が正しく構成されていることを確認す ることは常に得策で、これにより、後の段階で回避可能で解決が困難な問題を防ぐことが できます。このセクションでは、VIA本体から最高のパフォーマンスを引き出すのに役立 つガイドラインと一般情報が含まれています。

#### デュアルネットワーキングのガイドライン

#### • **ネットワークとDHCPサーバーの設定を把握する:**

VIA本体は、IPアドレス、サブネットマスク、標準ゲートウェイ設定など、TCP/IP 設定をDHCPサーバーから自動的に受信するように設定されています。DHCPサー バーが到達不能または使用不可の場合、リンクローカルアドレス (APIPA) はオペ レーティングシステムによって割り当てられます。 DHCPサーバーに精通していること、およびネットワークで使用されている IPアドレ ス範囲、サブネットマスク、ゲートウェイを知っていることを確認してください。ま た、VIAデバイス内のネットワークアダプターがDHCPまたは静的IPアドレスを使用す るように設定されているかどうかを知る必要があります。

#### • **VIAデバイスを同じサブネットに2度接続しない:** 複数のNICを使用してVIAをセットアップするときは、ネットワークの競合を避け るため、各NICに異なるサブネットを使用していることを確認してください。 さらに、パブリックサーバーでのネットワークの問題を回避する最善の方法は、 プライベートIPアドレス範囲を使用することです。

#### • **複数のゲートウェイとDNSの使用を避ける:**

宛先IPアドレスがいずれかのNICのサブネットに該当しない場合、デフォルトゲート ウェイを使用してパケットを外部ネットワークに転送します。複数の標準ゲートウェ イが使用可能な場合、パケットが間違った外部ネットワークに送信される可能性があ り、その結果、パッケージが誤って配信または失われます。

同じサブネット内のネットワークインターフェイスに接続される全てのデバイスは、標 準ゲートウェイなしでアクセス可能である必要があります。不要な通信を回避するには、 デフォルトゲートウェイとDNSに0.0.0.0を使用します。通常、デフォルトゲートウェ イアドレスは、インターネットまたは企業ネットワークにアクセスできる1つのカード に対してのみ設定されます。

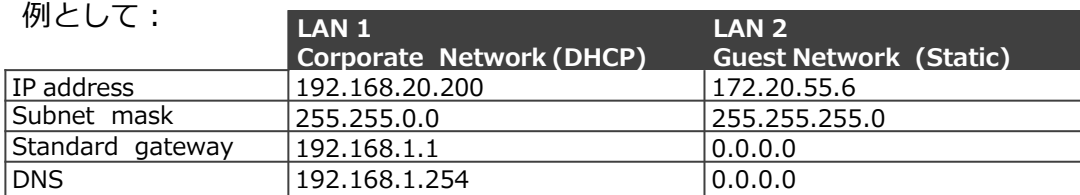

#### デュアルネットワークシナリオの例

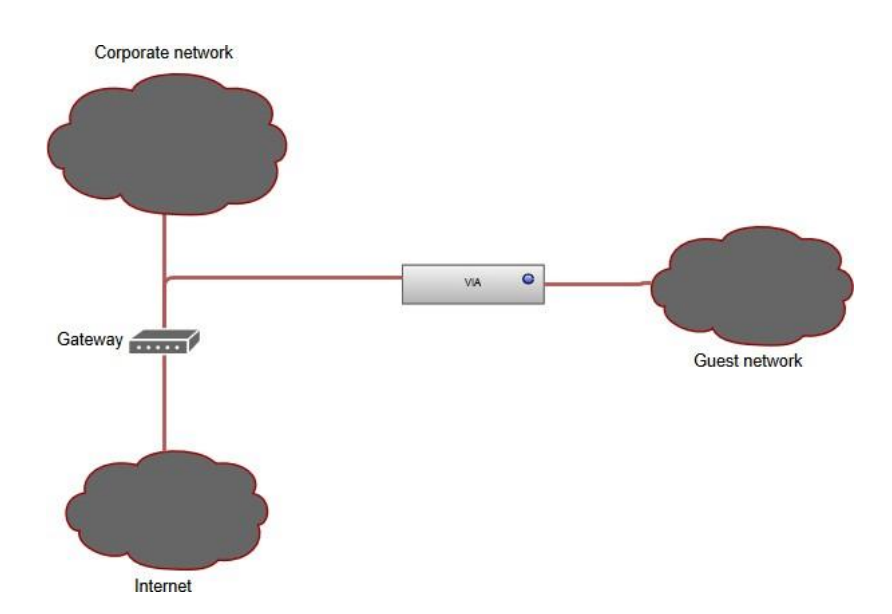

このシナリオでは、VIAは企業ネットワーク (LAN 1) とゲスト ネットワーク (LAN 2) の 両方に接続されています。企業ネットワークは、すべての関連情報を含む DHCPアドレス を割り当てるように設定されています。ゲストネットワークは、VIAによってインター ネット アクセスの取得やドメイン名の解決に使用されませんが、DHCPアドレスを割り当 てるようにも設定されます。

上記のガイドラインに従い、ゲストネットワークをサブネット範囲内の静的IPアドレスで 設定します。どのIPアドレスが使用されているかわからない場合は、DHCPを使用してIP アドレスを取得し、静的にすることができます。

ゲストと作業しているため、予想されるクライアントデバイスの数は少ないはずです。 したがって、サブネットマスクを255.255.255.0に構成します。

これにより、サブネット内で合計254個のインターフェイスが許可されます。

既に述べたように、通信の問題を回避するために、ゲートウェイとDNSに0.0.0.0を 使用 することが重要です(ネットワークによって異なります)。

例として:

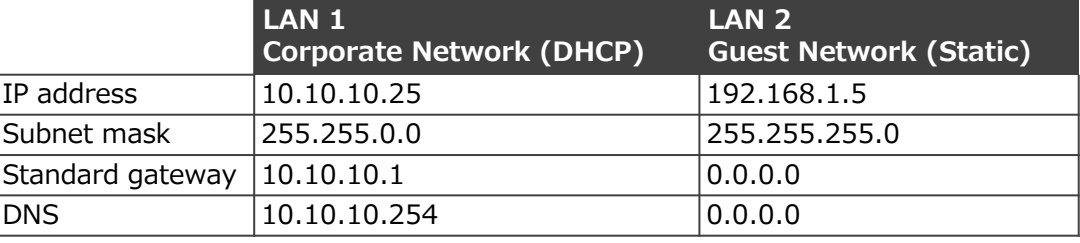

ブリッジアプリの分離

VIAは、ブリッジアプリを実行して、両方のネットワークと通信し、ネットワーク間 の分離を維持しながら双方向情報を転送します。通常のIP通信ワークフローは、この アプリによって妨害されません。すべての一般的なセキュリティ標準とエンドツーエ ンドの暗号化が提供されており、会議をプライベートに保つことができます。

ブリッジアプリは、TCPポート5224を介して通信します。

デュアルネットワークでのVIAの動作

デュアル ネットワーク環境で動作している場合、VIA は常にすべての既知の使用されている ポートをリッスンします。さらに、VIAは両方のネットワークからすべてのクライアント要 求を収集し、VIAサービス (ネットワーク間) での要求の完全な分離を維持しながら、各ネッ トワークからすべての VIA機能にアクセスできるようにします。この動作は VIAソフトウェ ア アプリケーションに固有であり、通常は両方のリクエストを分離せずに同時に処理する標 準の OSの動作とは異なります。 一方、VIA は各リクエストをネットワークごとに個別に チェックします。さらに、機能がネットワークを越えた通信 (コラボレーションなど) を必 要とする場合、そのようなリクエストはブリッジ アプリを通過します。

デュアルネットワークセキュリティ

セカンダリネットワーク上のユーザーは、セカンダリネットワークのファイア ウォールルー ルの対象となり、セカンダリネットワークで許可されているポートを介してのみVIAと通信 できます。ブリッジアプリを備えたVIAアプリケーションのみがセカンダリネットワークと 通信できます。VIAは、クライアントアプリからVIA本体アプリケーションに強力なエンド ツーエンド暗号化を提供します。

サポートされているVIAデバイス

#### • **VIA Campus ファミリー:**

これらのデバイスは、デュアル ネットワーク機能を使用して接続できます。VIA Campus ファミリーデバイスを両方のネットワークに接続するには、必ず USB - LANアダプタを使用してください。

#### • **VIA Connect PLUS、VIA Connect PRO、VIA GO:**

これらのデバイスは、RJ-45コネクタを介して LANに同時に接続できる Wi-Fiクライア ントまたはアクセス ポイントとして機能します。

VIA GO²/Connect²にはこの目的のためのWi-Fiモジュールが内蔵されていますが、 VIA Connect PRO/Connect PLUSではこれを実現するためにUSB-Wi-Fiドングル が必要です。互換性のあるドングルのリストについては、最寄りの Kramer代理店 にお問い合わせください。

帯域幅測定データ:シングルプレゼンタ

これらの概要提案に加えて、さまざまなシナリオにおける実際の VIA本体の帯域幅使用状 況を示す次の詳細な帯域幅グラフも提供します。トラフィックはネットワーク スイッチ ポートで測定されました。これらのグラフでは、「トラフィック出力」はスイッチから VIA に送信されるトラフィックとして定義され、「トラフィック入力」は VIA からネット ワーク スイッチに送信されるトラフィックとして定義されます。

JPEGモードでの典型的なPowerPointプレゼンテーション

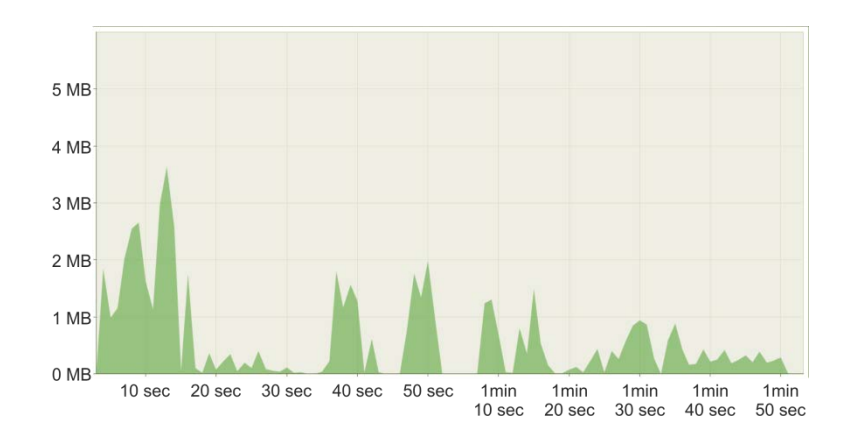

接続された単一のクライアントによって、テキストといくつかのグラフィックを含む スライドがVIAメインディスプレイに表示されます。 実際のワークフローをシミュレートするため、スライドは不定間隔に更新しました。

H264モードでの典型的なPowerPointプレゼンテーション

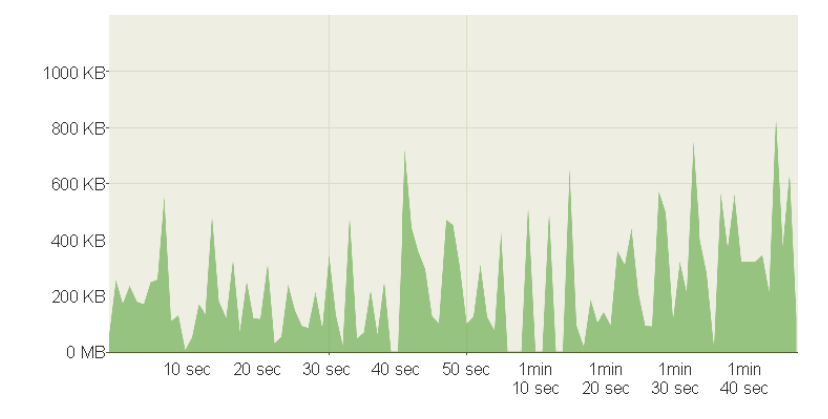

接続された単一のクライアントによって、テキストといくつかのグラフィックを含む スライドがVIAメインディスプレイに表示されます。 実際のワークフローをシミュレートするため、スライドは不定間隔に更新しました。

## JPEGモードでのグラフィック中心のPowerPointプレゼンテーション

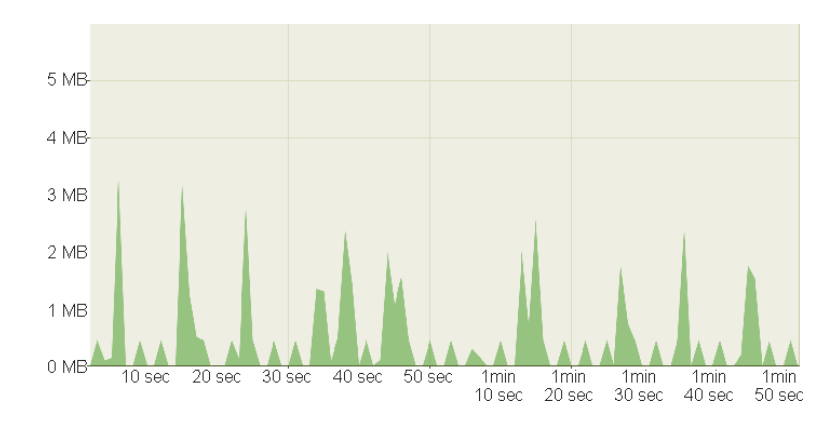

重いグラフィックと小さなアニメーションで構成されるスライドは、 単一の接続クライアントによってVIAメインディスプレイに表示されます。 実際のワークフローをシミュレートするために、スライドは不定間隔に更新しました。

H264モードでのグラフィック中心のPowerPointプレゼンテーション

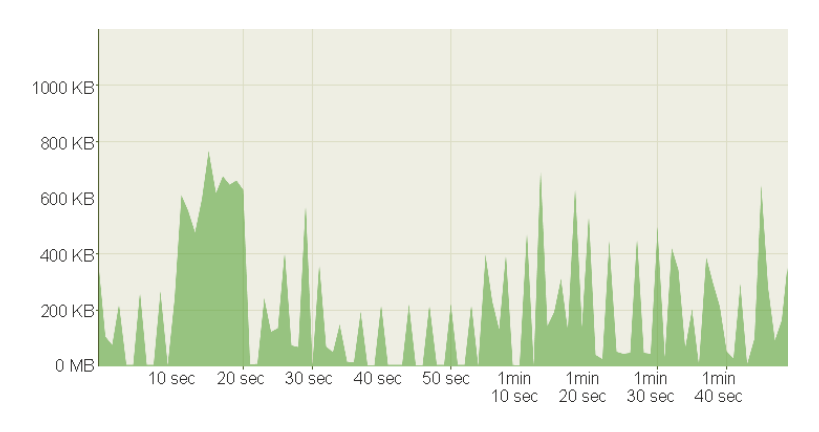

重いグラフィックと小さなアニメーションで構成されるスライドは、 単一の接続クライアントによってVIAメインディスプレイに表示されます。 実際のワークフローをシミュレートするために、スライドは不定間隔に更新しました。

```
YouTubeビデオ - JPEGモードで表示(フレーム)
```
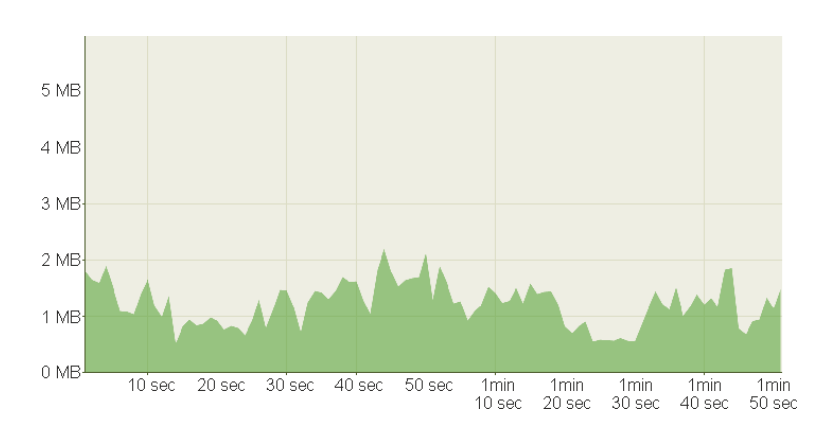

YouTube 720pビデオは、接続されたクライアントによってVIAメインディスプレイに フレーム付きウィンドウで表示されます。

YouTubeビデオ - JPEGモードで表示 (フルデスクトップ)

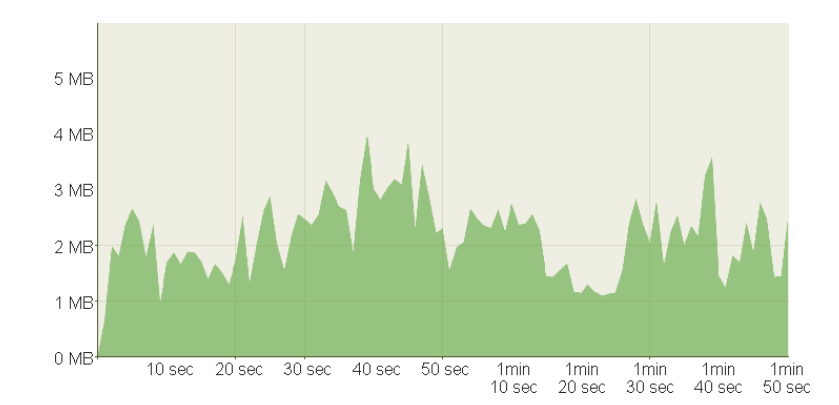

YouTube 720pビデオは、接続されたクライアントによってVIAメインディスプレイに フルスクリーンで表示されます。

## YouTubeビデオ - H264モードで表示(フレーム)

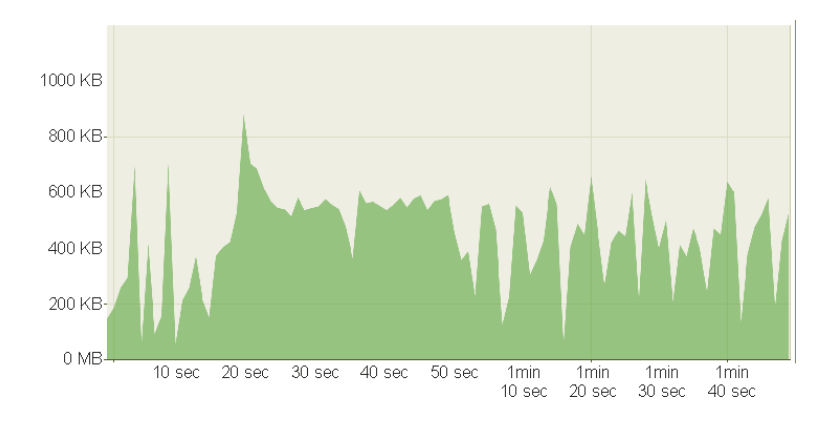

YouTube 720pビデオは、接続されたクライアントによってVIAメインディスプレイに フレーム付きウィンドウで表示されます。

#### YouTubeビデオ - H264モードで表示(フルデスクトップ)

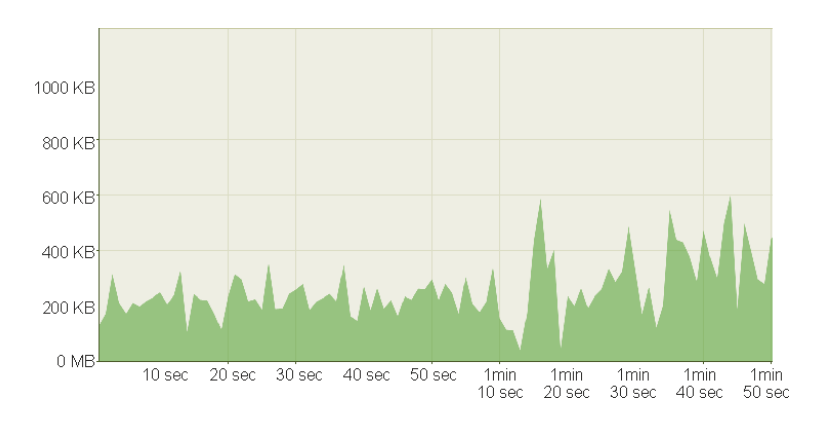

YouTube 720pビデオは、接続されたクライアントによってVIAメインディスプレイに フルスクリーンで表示されます。

### Webブラウジング - JPEGモードで表示

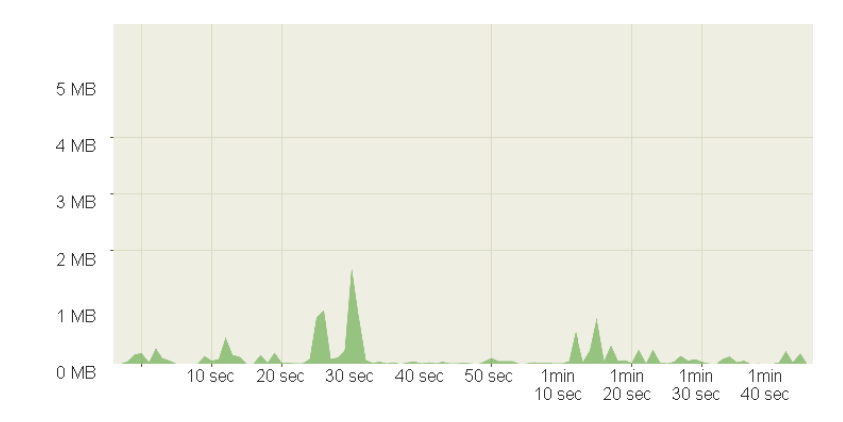

ランダムWebブラウジングは、接続されたクライアントによって VIAメインディスプレイに表示され ます。帯域幅の急上昇は通常、訪問したサイトのアニメーション または埋め込みビデオに起因します。

## Webブラウジング - H264モードで表示

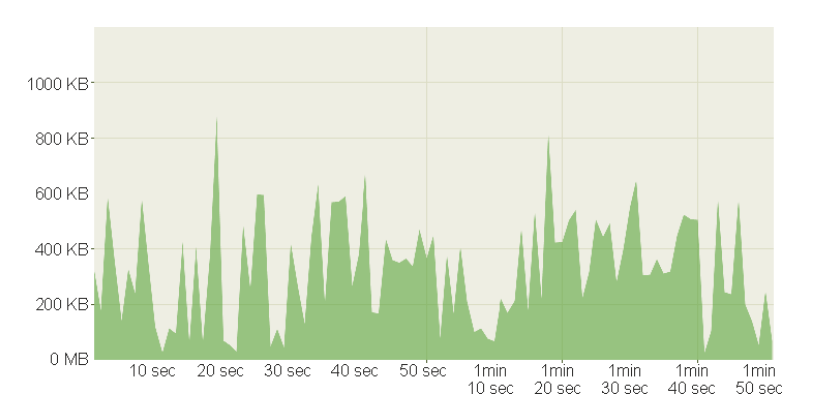

ランダムWebブラウジングは、接続されたクライアントによって VIAメインディスプレイに表示され ます。帯域幅の急上昇は通常、訪問したサイトのアニメーション または埋め込みビデオに起因します。

## 720pマルチメディアストリーミング

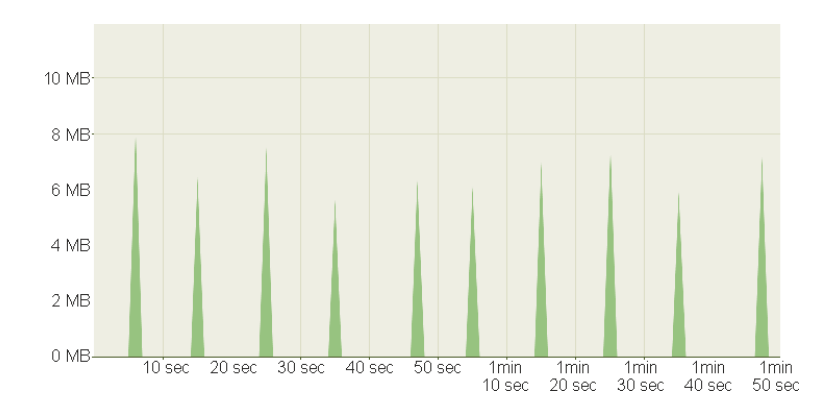

#### 720pビデオは、接続されたクライアントによってVIAにストリーミング伝送され メインディスプレイに表示されます。

### 1080pマルチメディアストリ

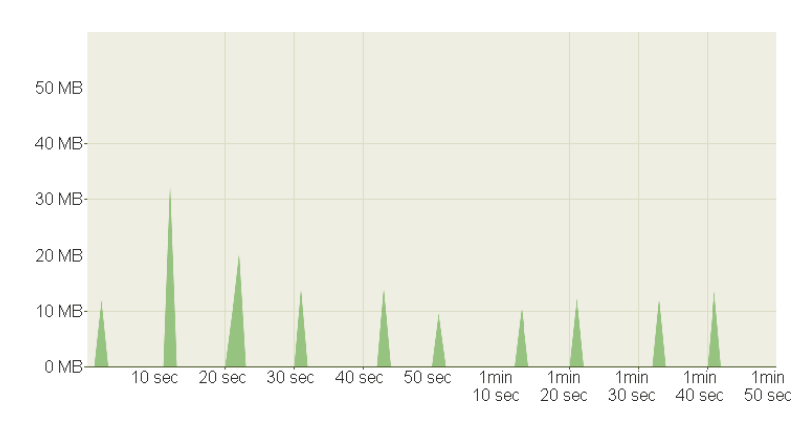

<sup>1080</sup>pビデオは、接続されたクライアントによってVIAにストリーミング伝送され メインディスプレイに表示されます。

#### グラフィック中心のPowerPointプレゼンテーション

#### 1人のプレゼンター/ 「ビューメインディスプレイ」を使用する1人の参加者

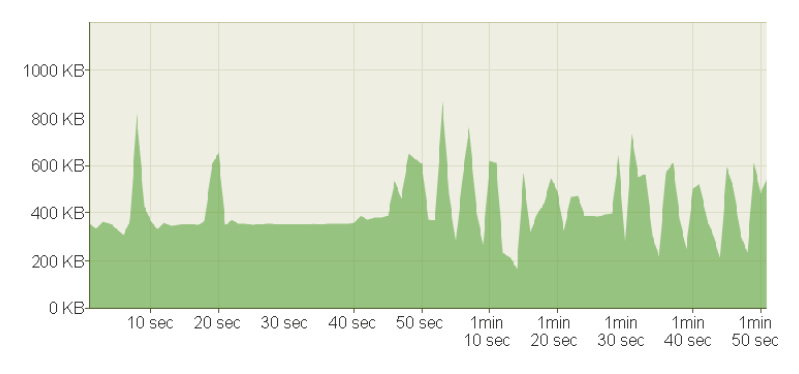

重いグラフィックで構成されるスライドを、単一の接続クライアントによって VIAメインディ スプレイに表示すると同時に 1人の参加者が「ビューメインディスプレイ」機能を使用します。

## YouTube 720pビデオ

1人のプレゼンター/ 「ビューメインディスプレイ」を使用する2人の参加者

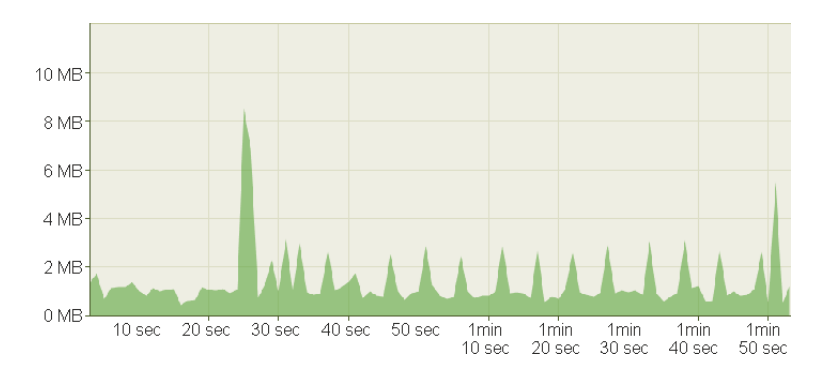

1人のプレゼンターによってYouTube 720pビデオをメインディスプレイに全画面表示、 同時に2人の参加者によって「ビューメインディスプレイ」機能を使用します。

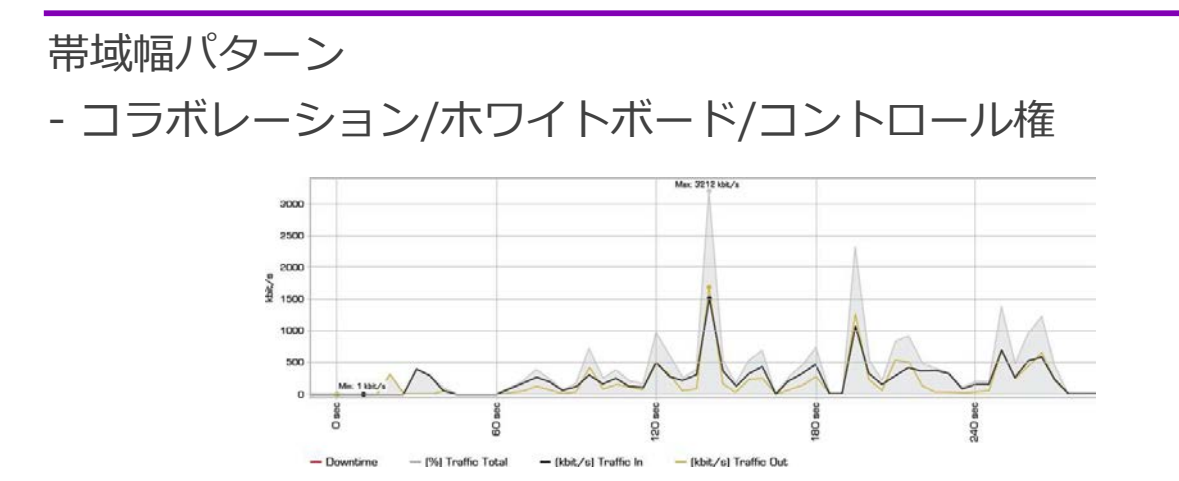

VIAを使用すると、複数の参加者がホワイトボードに参加したり、発表メンバーの端末デバイス の制御を共有できます。

以下の帯域幅グラフは、1人のユーザーがプレゼンテーションを行い、他のユーザーがプレゼン ターのマシンをリモートコントロールとホワイトボードを共同で使用するセッションを示してい ます。

#### 帯域幅パターン - ファイル共有セッション中

VIAを使用して、参加者間でファイルを簡単に転送できます。ネットワークの観点から、転送 速度は、VIAと接続されたクライアントデバイス間の利用可能な帯域幅によって制限されます。

以下のグラフは、ギガビット イーサネット接続を備えたコンピュータによってアップロードさ れ、その後 100 Mbps 接続を備えたコンピュータによってダウンロードされた一連のファイ ル (10MB、次に 100MB、その後 1,024MB) を示しています。

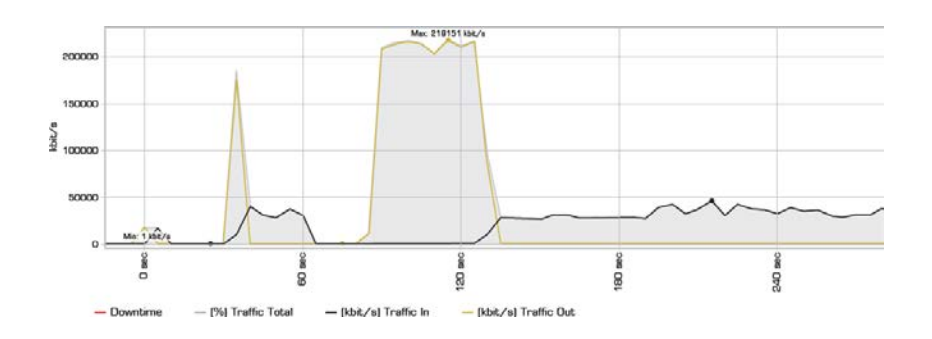

以下のグラフは、100 Mbps ネットワーク接続を備えたコンピュータによってアップロード され、ギガビット イーサネット接続を備えたコンピュータによってダウンロードされた同じ 一連のファイル (10MB、次に 100MB、その後 1,024MB) を示しています。

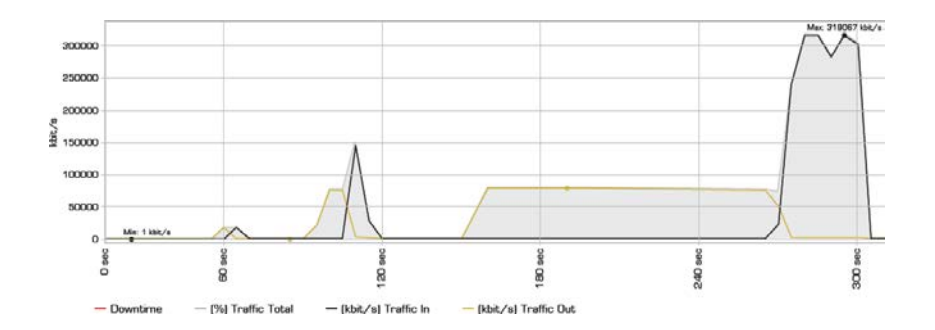

これらのグラフからわかるように、VIA本体とデバイスの間で利用可能な帯域幅が、ファイル 転送速度の主な制約となっています。VIA本体プラットフォームは、データ速度が 200Mbps に達するまで帯域幅に影響を与えません。この制約は、非常に大きなファイルを転送する場 合、または非常に多数の参加者にファイルを転送する場合にのみ問題になります。

# おわりに

この導入ガイドが VIA本体のインストールと設定に役立つことを願っています。VIA本体 をインストールすると、ネットワーク上の他のコンピューティング プラットフォームと同 様に動作します。さらに質問がある場合、またはネットワーク構成に関するサポートが必 要な場合は、最寄りの Kramer セールス サポート エンジニアまたは Kramer テクニカル サポートにお問い合わせください。

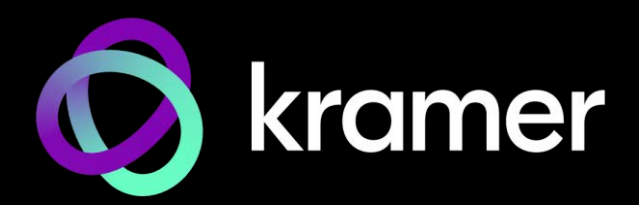

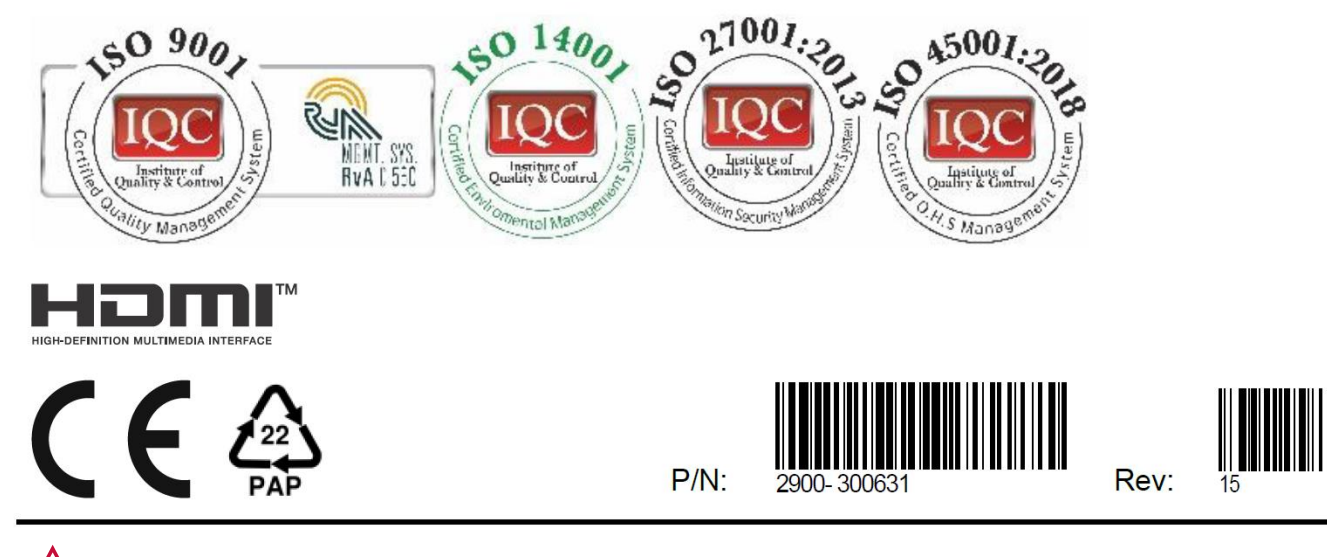

SAFETY WARNING Disconnect the unit from the power supply before opening andservicing

For the latest information on our products and a list of Kramer distributors, visit our website where updates to this user manual may be found.

We welcome your questions, comments, and feedback.

The terms HDMI, HDMI High-Definition Multimedia Interface, and the HDMI Logo are trademarks or registered trademarks of HDMI Licensing Administrator, Inc. All brand names, product names, and trademarks are the property of their respective owners.